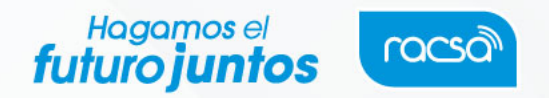

## **DEPARTAMENTO DE PROVEEDURIA**

## **RUTA DE ACCESO AL PROPGRAMA DE ADQUISICIONES VIGENTE DE RADIOGRÁFICA COSTARRICENSE, S.A.**

Con motivo de que todas las instituciones públicas están obligadas a divulgar el respectivo programa de adquisiciones y sus eventuales modificaciones a través del sistema digital unificado, en cumplimiento con lo dispuesto en el artículo 31 de la Ley General de Contratación Pública, en concordancia con el artículo 80 de su Reglamento, se facilita en este documento la ruta de acceso al mismo.

Entendemos actualmente como el sistema digital unificado, la plataforma de compras públicas SICOP, misma que es de acceso y consulta pública en general a través del sitio web<https://www.sicop.go.cr/index.jsp>

A continuación, se ilustra el paso a paso de acceso al programa de adquisiciones vigente de RACSA.

**Paso 1:** Ingreso al sitio web anteriormente indicado, donde se despliega la siguiente imagen.

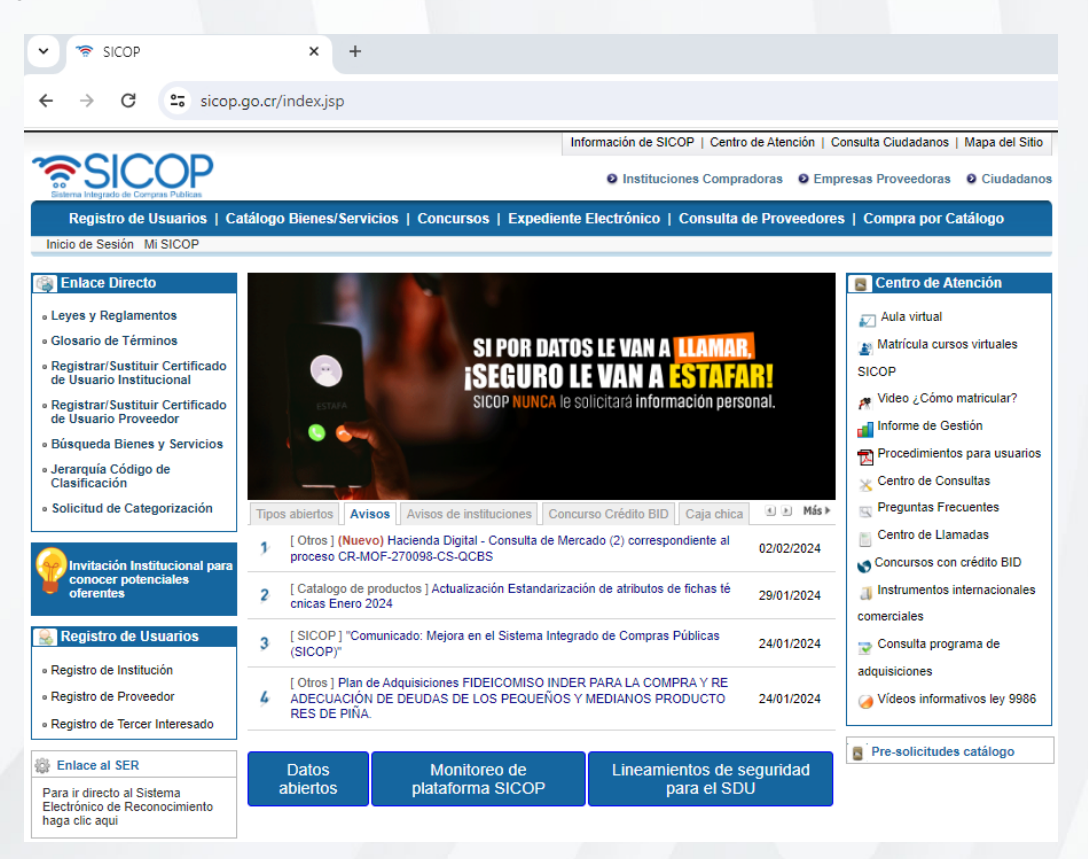

 **Paso 2:** Ingresar en la parte superior en la pestaña denominada "Centro de Atención", según se subraya (amarillo) en imagen siguiente.

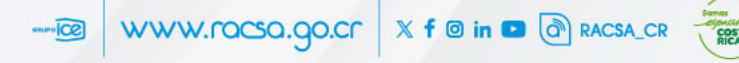

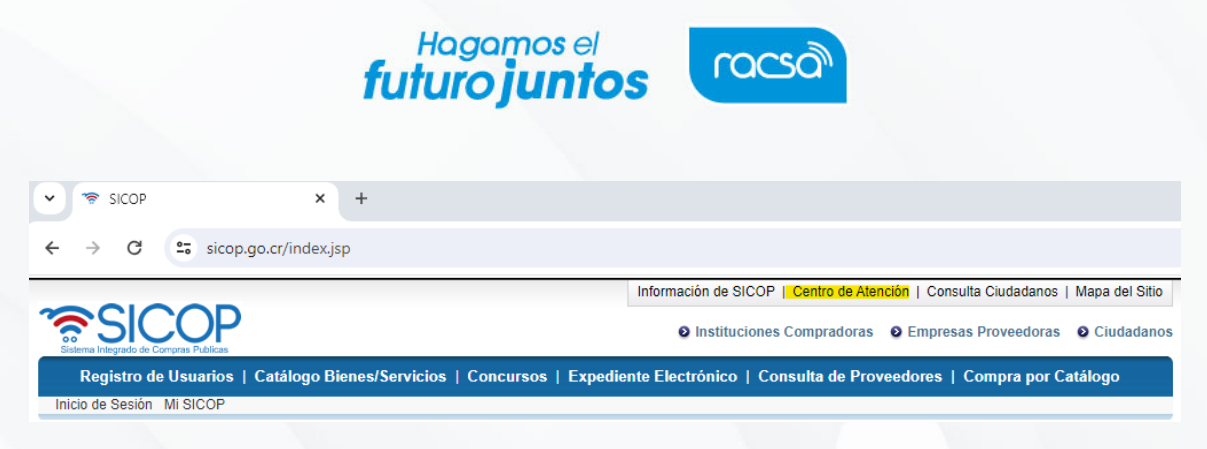

**Paso 3:** Ingresar al lado izquierdo en el vínculo titulado "Gestión del programa de adquisiciones", según se subraya (amarillo) en imagen siguiente.

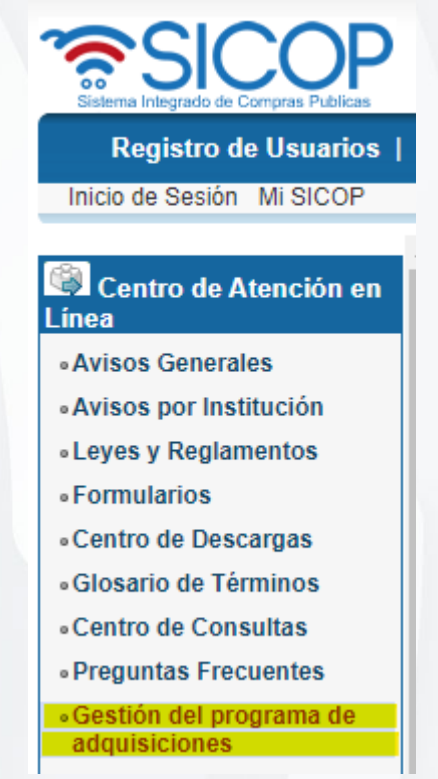

**Paso 4:** En la caja de diálogo denominada "Identificación de la institución – Encargado" debe ingresarse donde indica "Buscar", según se subraya (amarillo) en imagen siguiente.

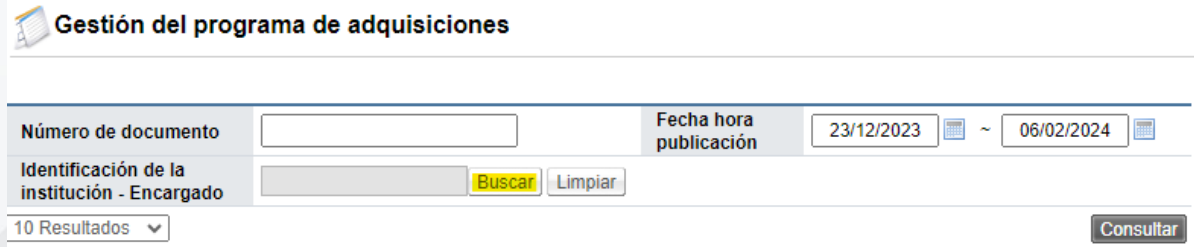

**Paso 5:** En la caja de diálogo denominada "Nombre" se digita Radiográfica y luego se entra en Consultar, según se subrayan (amarillo) en imagen siguiente.

-8 WWW.racsa.go.cr X f @ in 0 @ RACSA\_CR

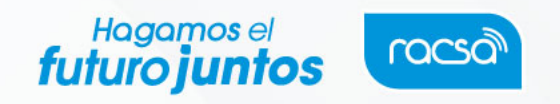

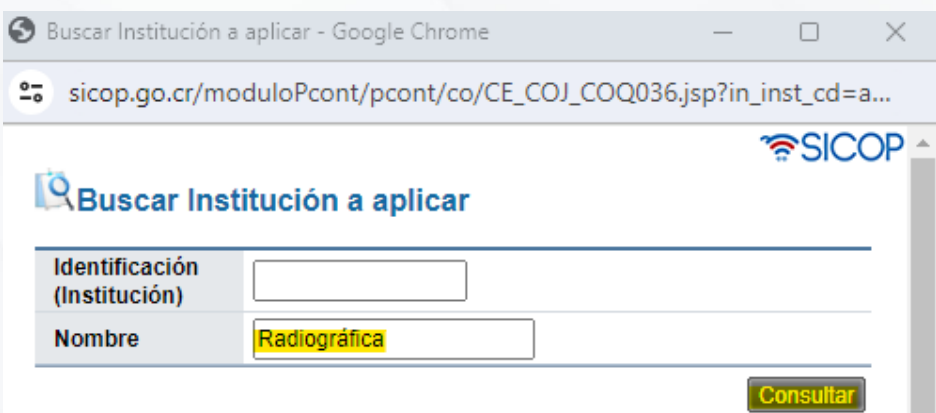

**Paso 6:** Se despliega la siguiente imagen, en la cual se debe dar *"click"* sobre el número de cédula jurídica de RACSA, según se subraya (amarillo) en imagen siguiente.

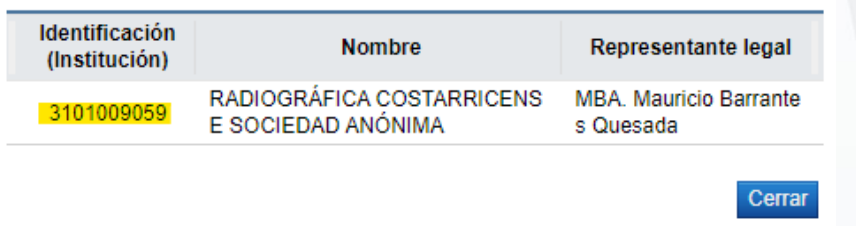

Paso 7: En la imagen siguiente se ingresa a "Consultar", según se subraya (amarillo).

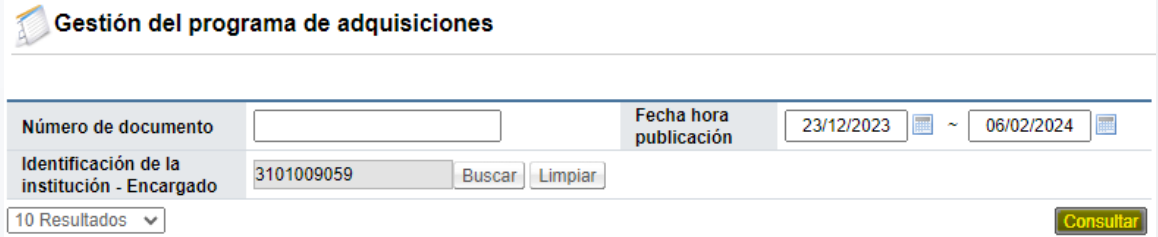

**Paso 8:** En la imagen siguiente se ingresa a "Publicado", según se subraya (amarillo).

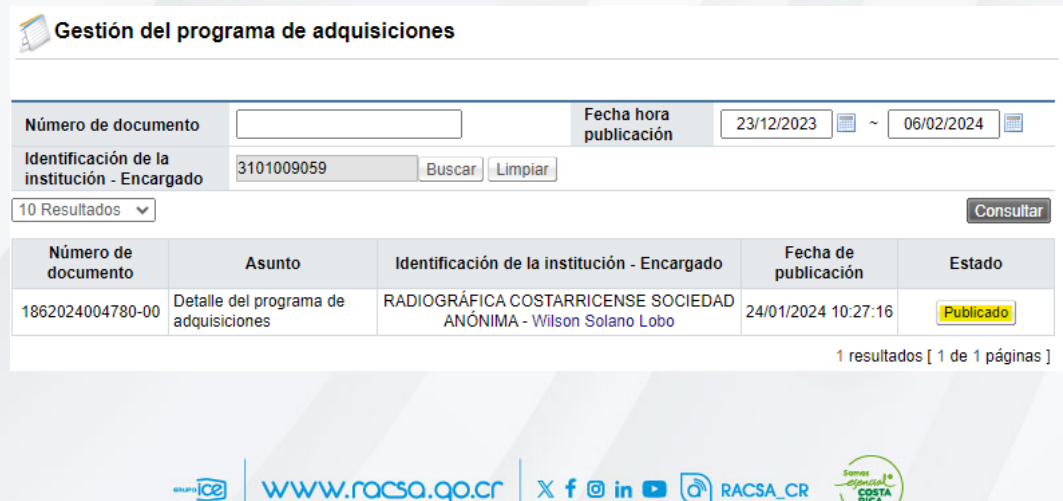

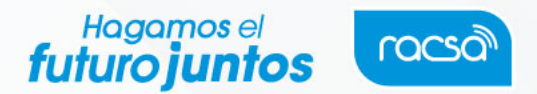

**Paso 9:** Se despliega el programa de adquisiciones bajo el formato definido en el módulo de SICOP para tales efectos, según ejemplo visible en el siguiente extracto.

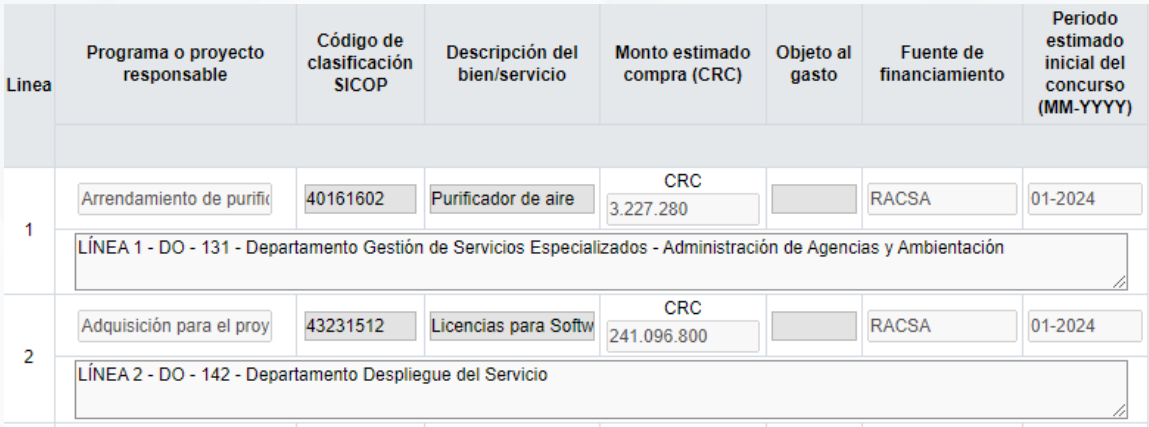

**Paso 10:** El usuario tiene la posibilidad de descargar el programa de adquisiciones completo, desplazándose al lado derecho con la barra espaciadora hacia abajo, hasta llegar al final del documento, en la caja de diálogo denominada "Descargar programa adquisiciones", según se subraya (amarillo) en imagen siguiente.

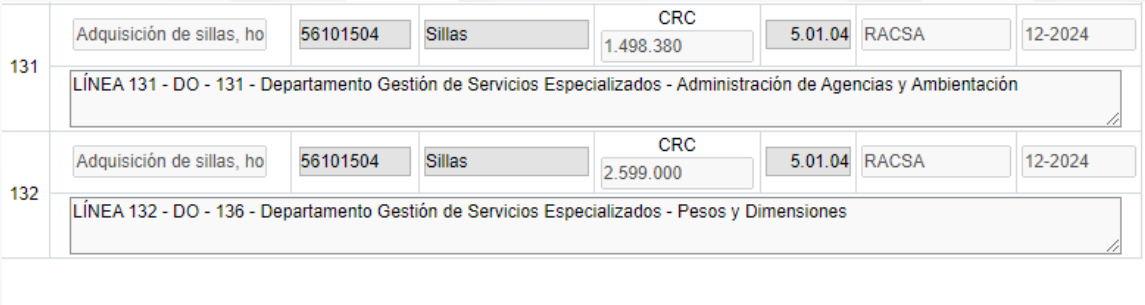

Resultado de la solicitud de aprobación **Descargar pr** 

**Fin del proceso.**